# 一、登入方式

### Step1:從南亞首頁→單一窗口服務→登入「個人 Portal」

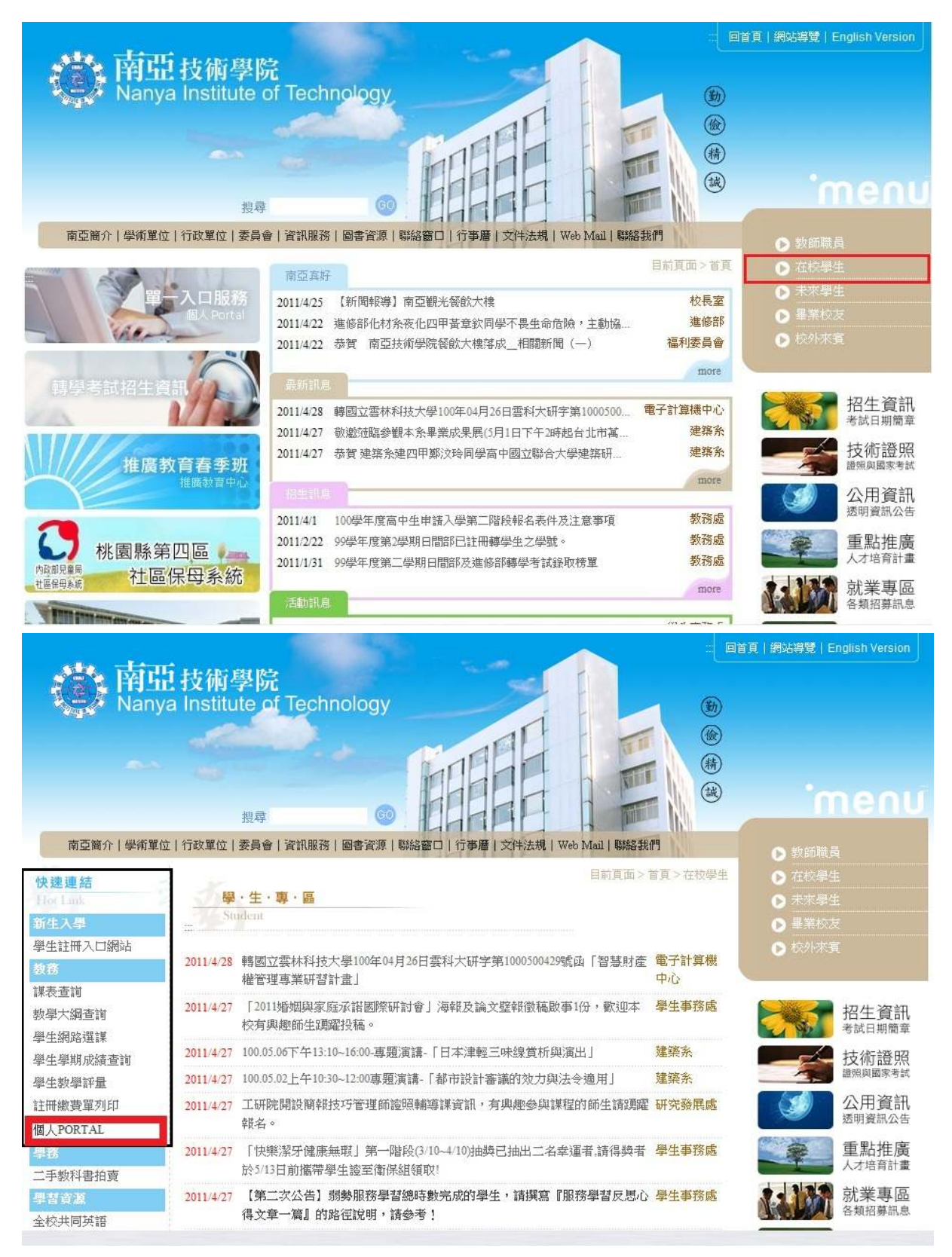

### Step2:登入 Portal→點選就業職能診斷平台

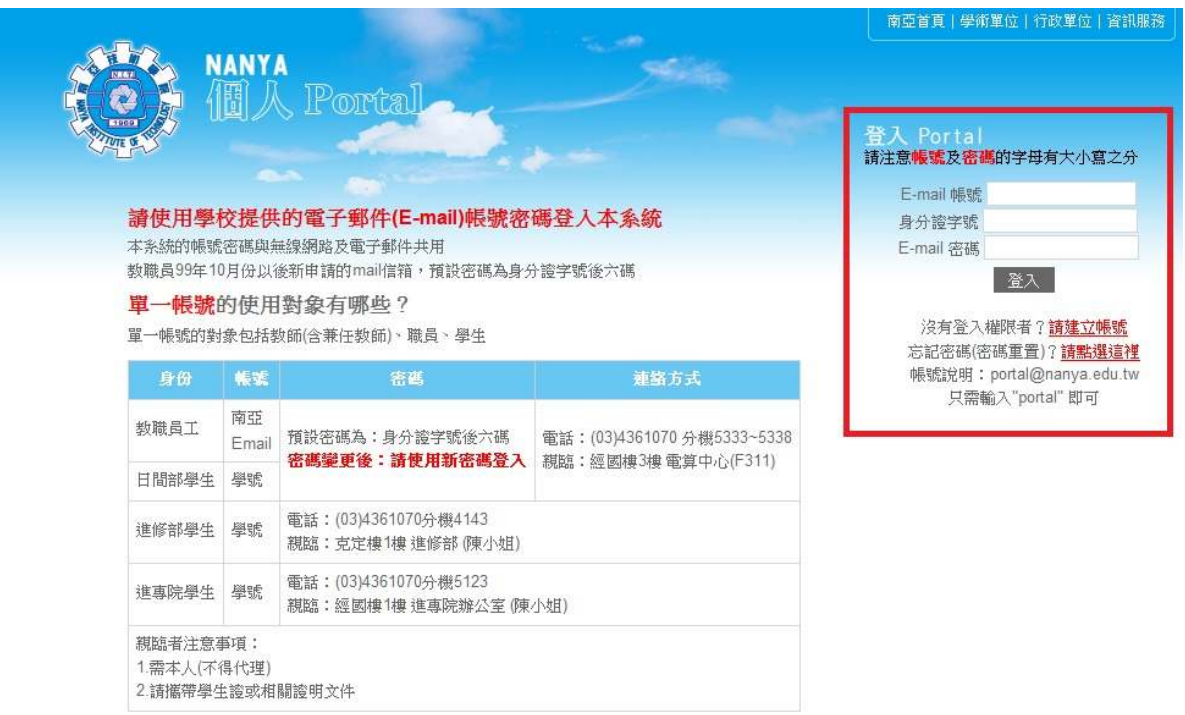

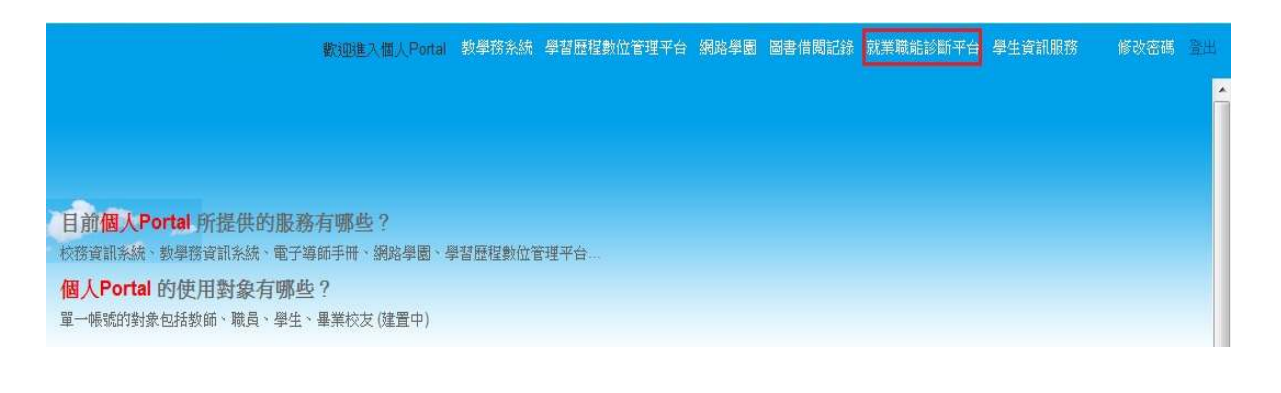

### 一、就業職能平台流程

Step1:登入平台→選取職業興趣探索→勾選我已詳閱診斷同意書進行測驗

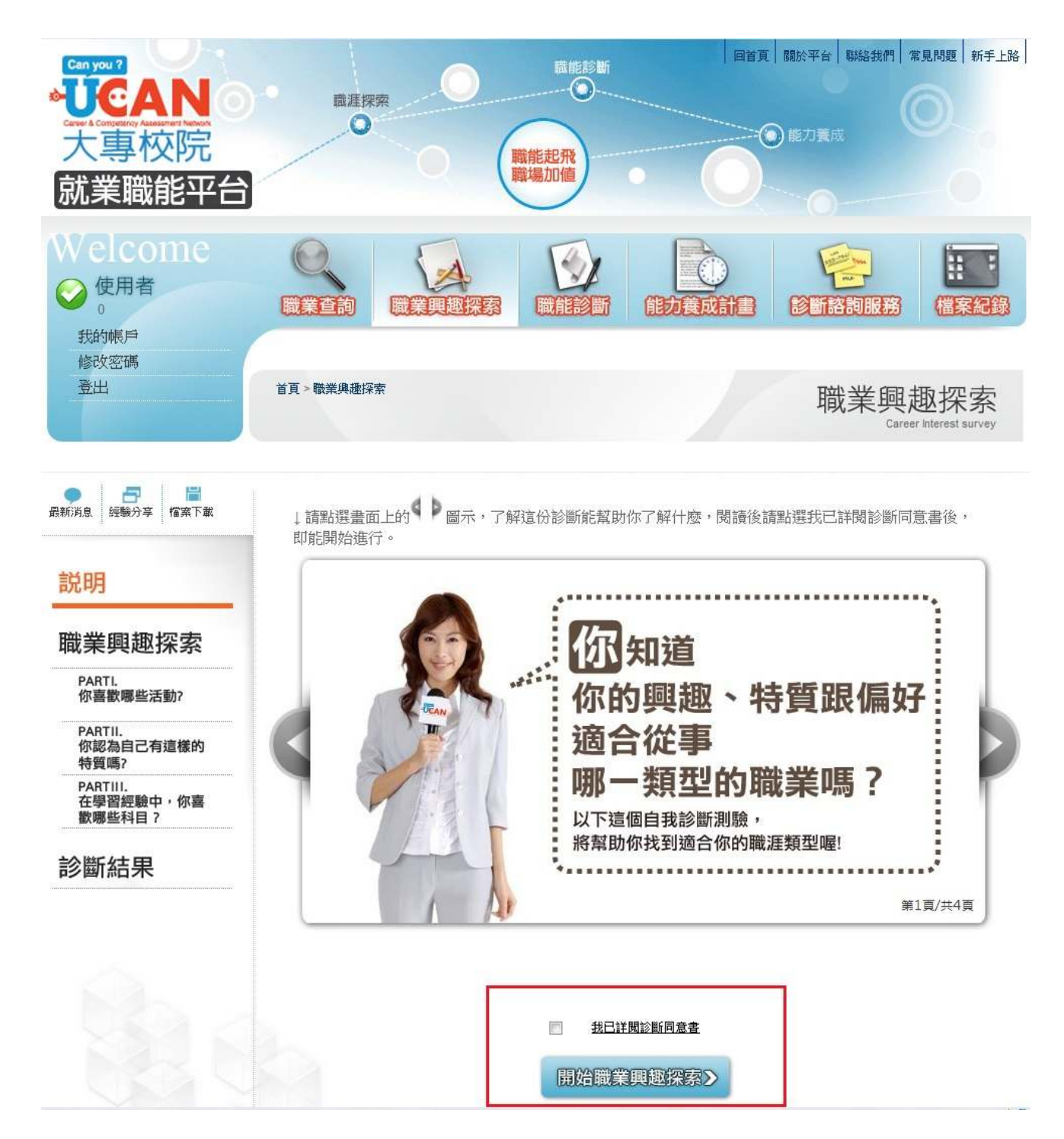

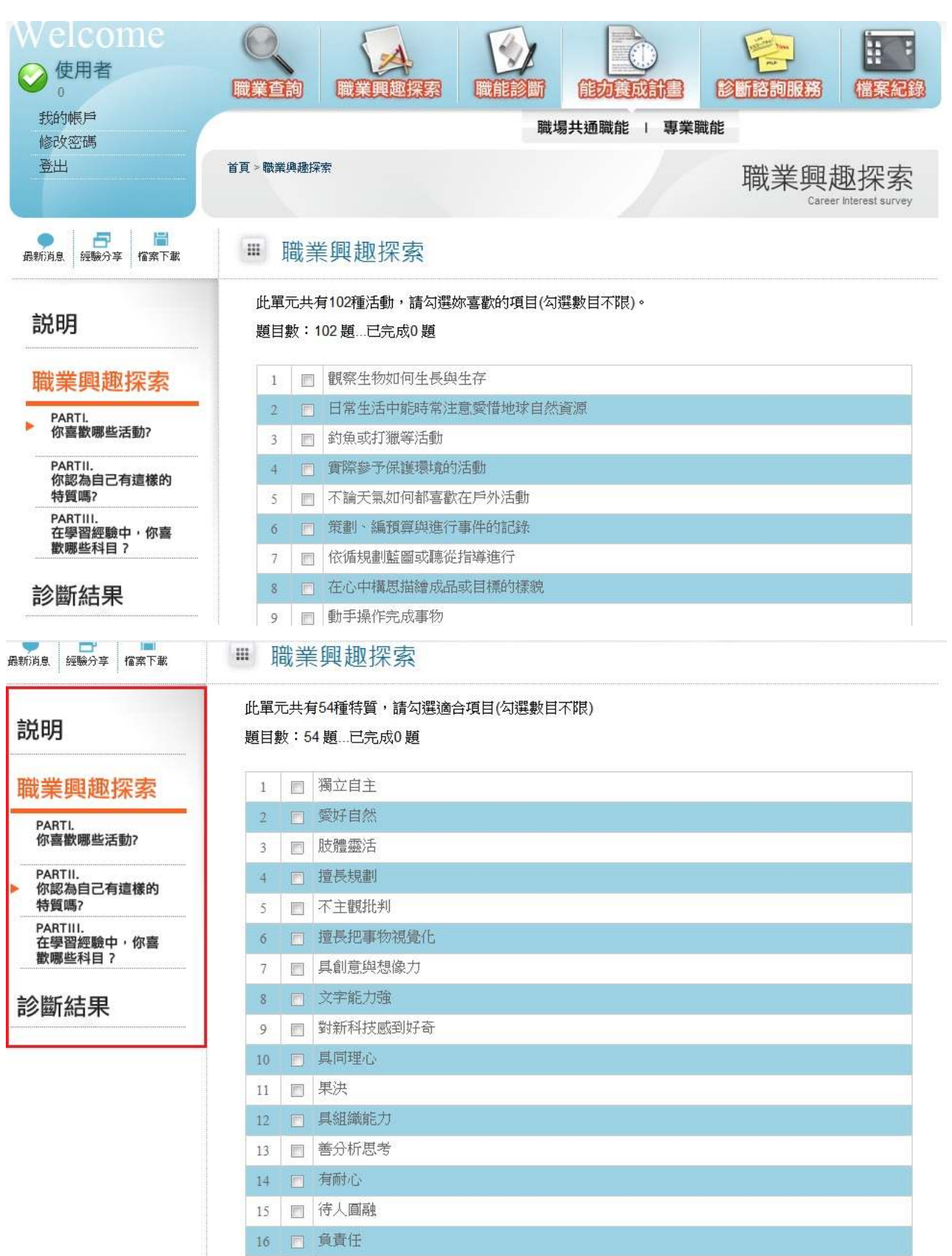

H.

# →職業興趣探討有三步驟測試完畢→出現測試結果及建議事項

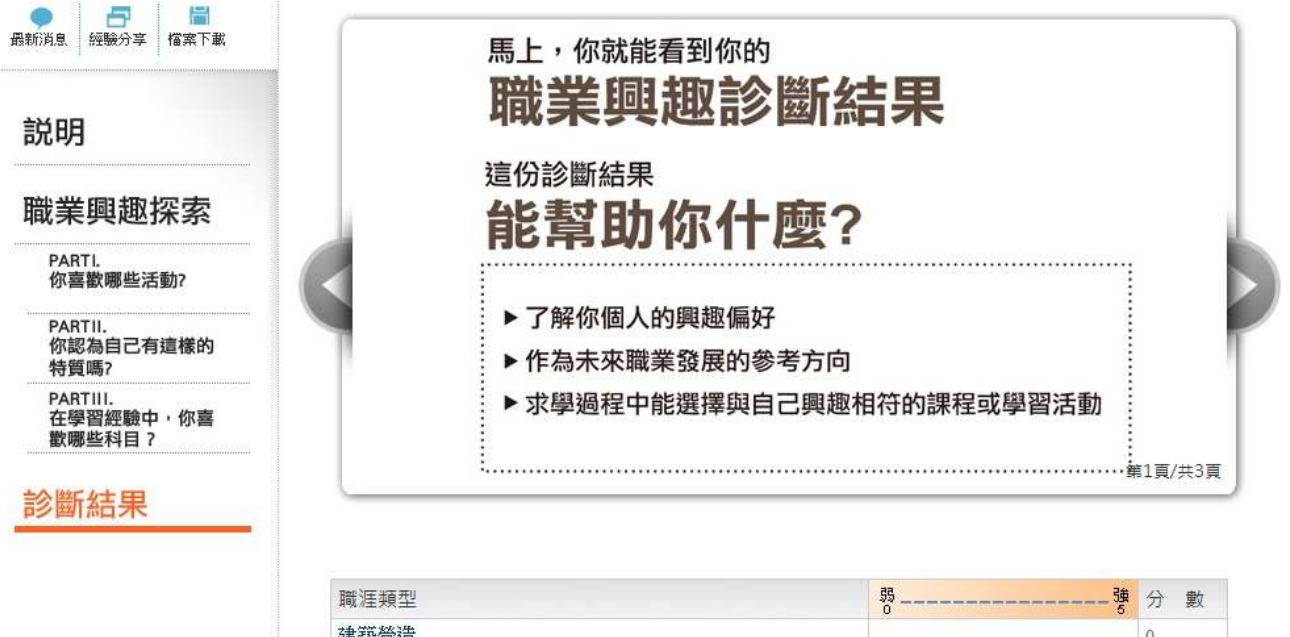

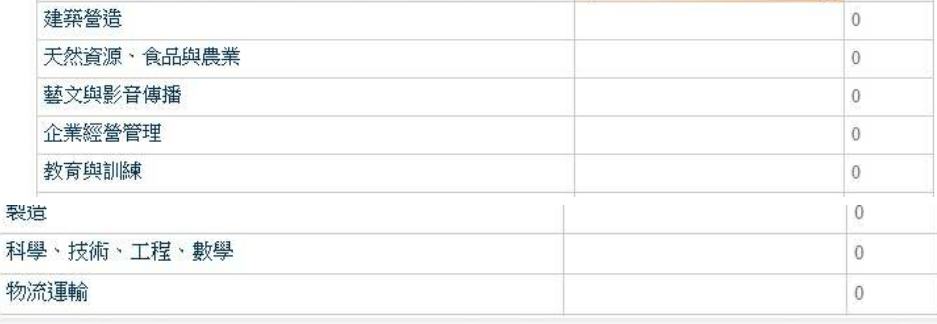

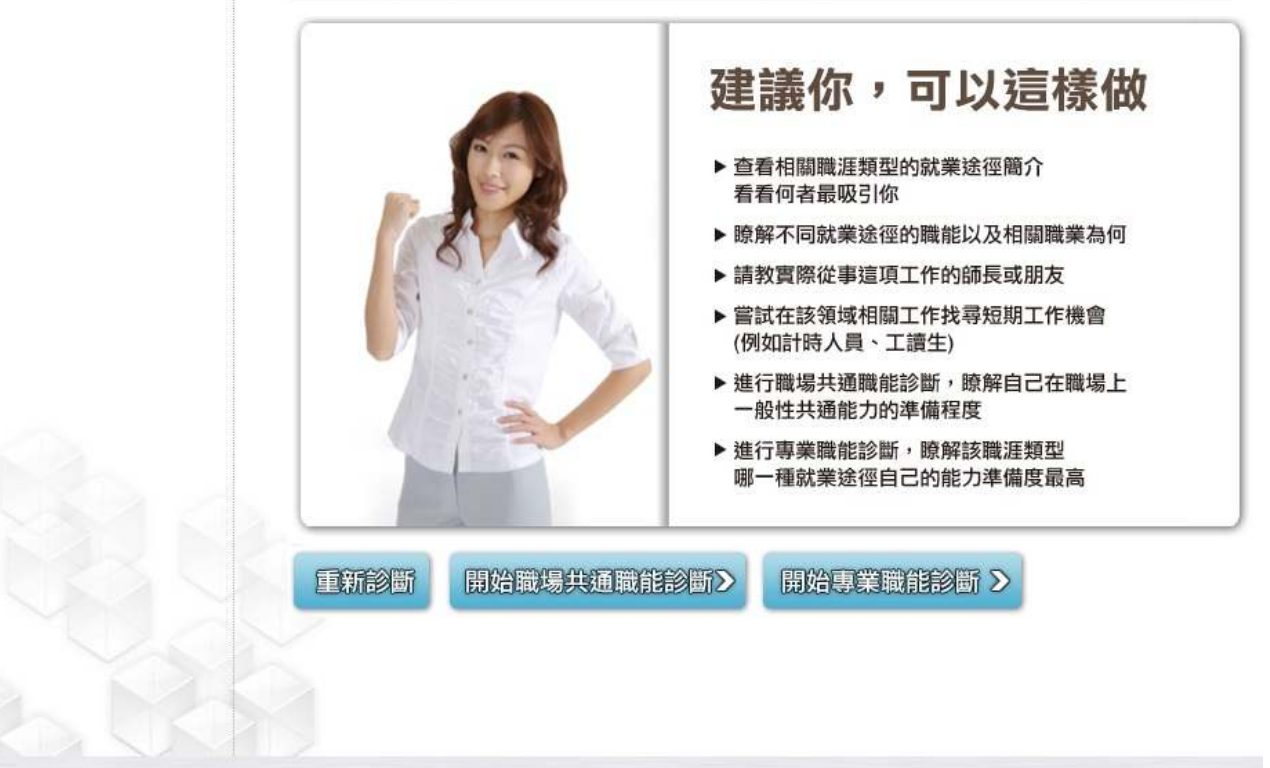

### 職能診斷→職業共通職能有三步驟→測試完看結果

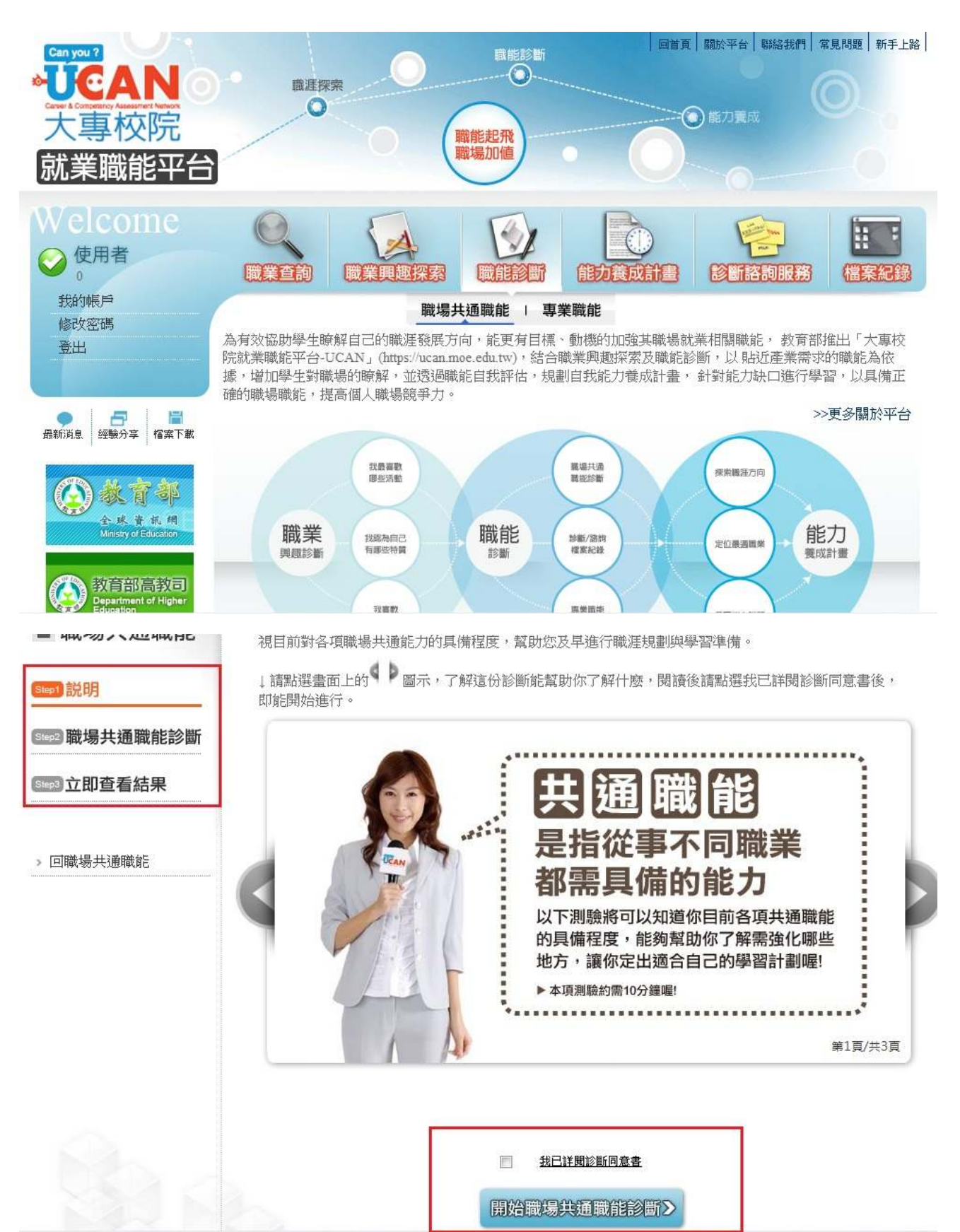

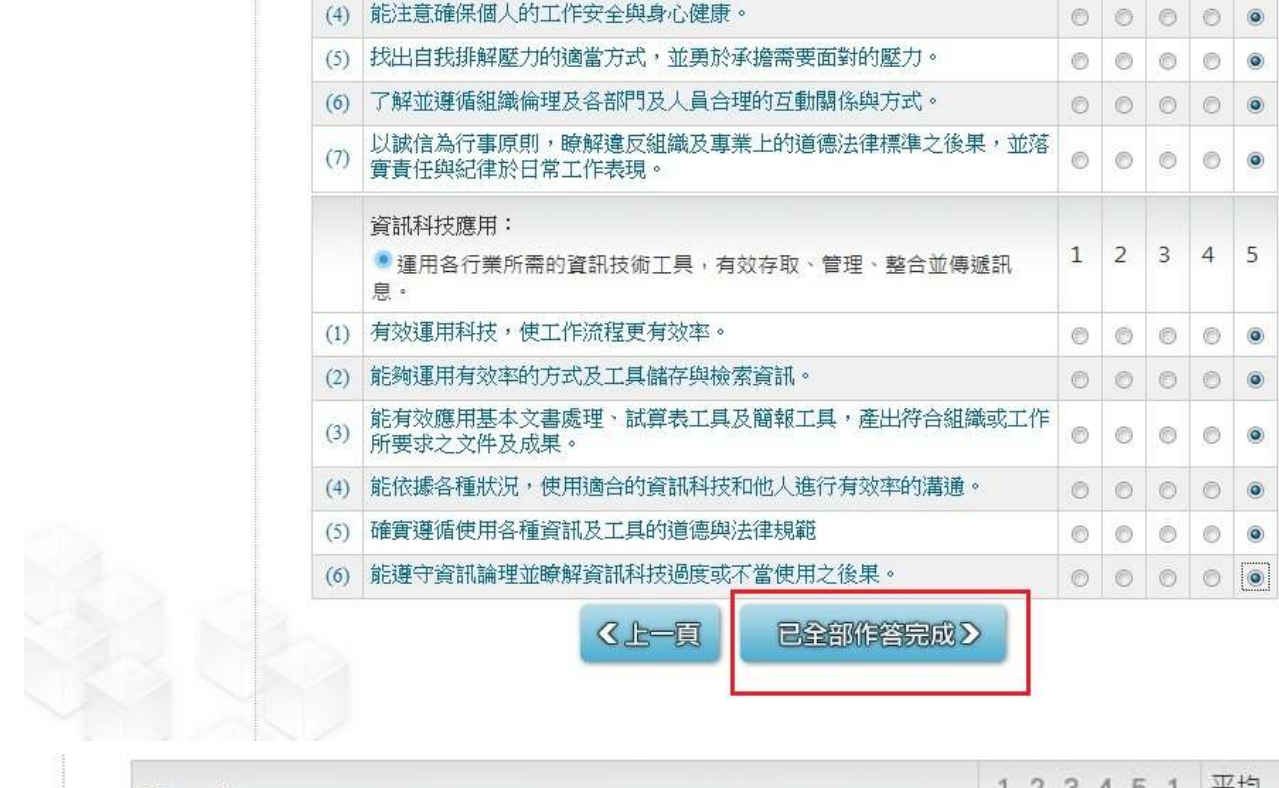

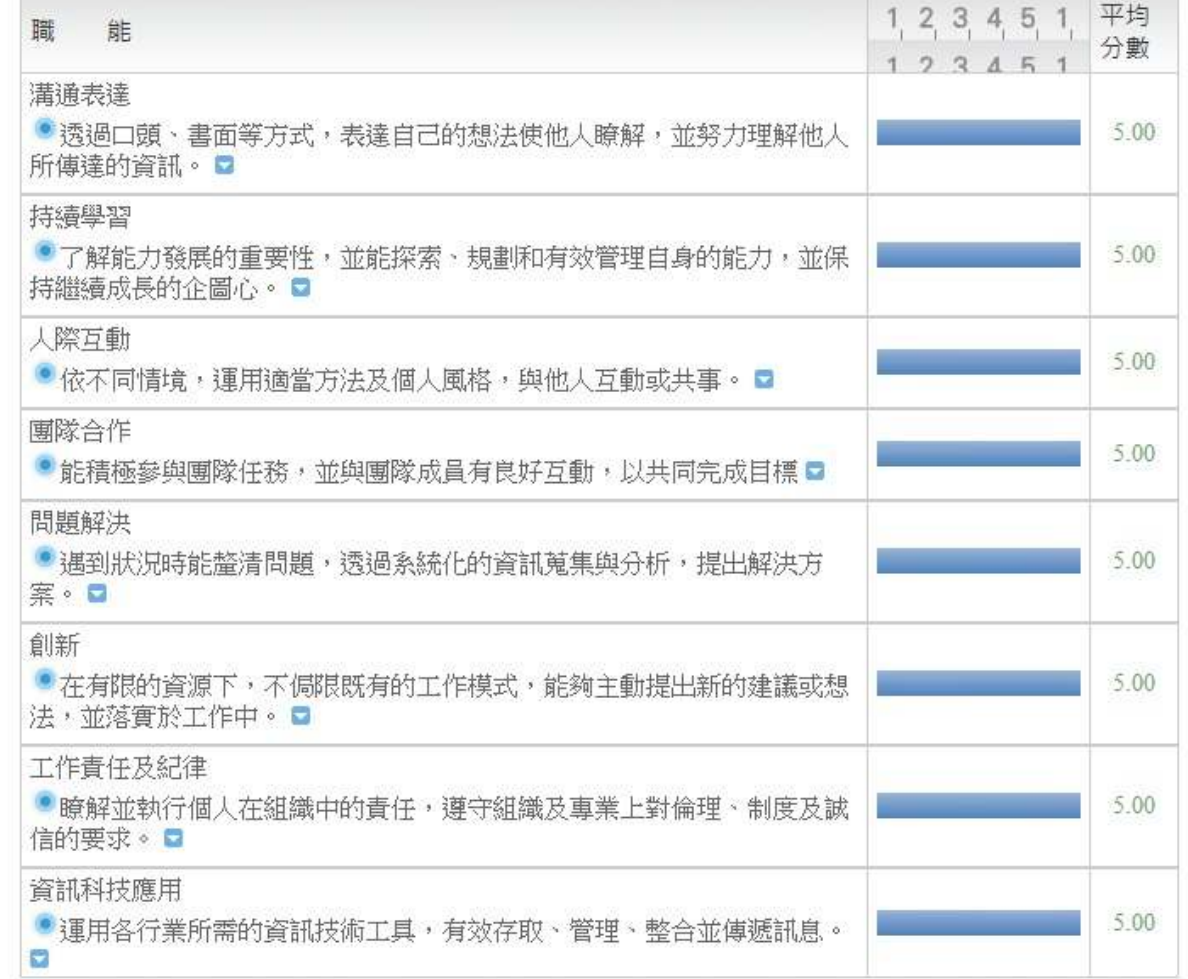

### 專業職能→勾選同意

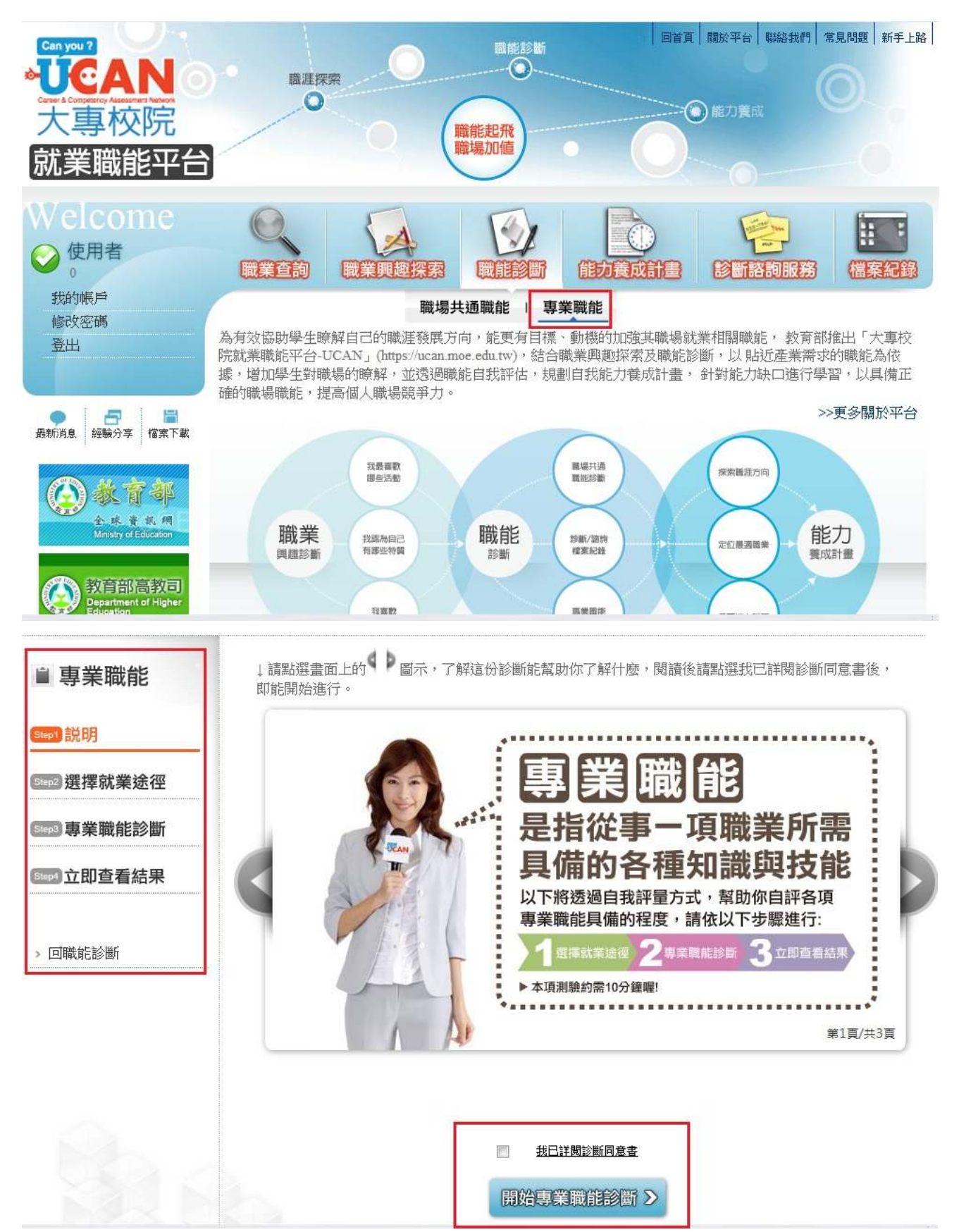

#### 點選職業類型

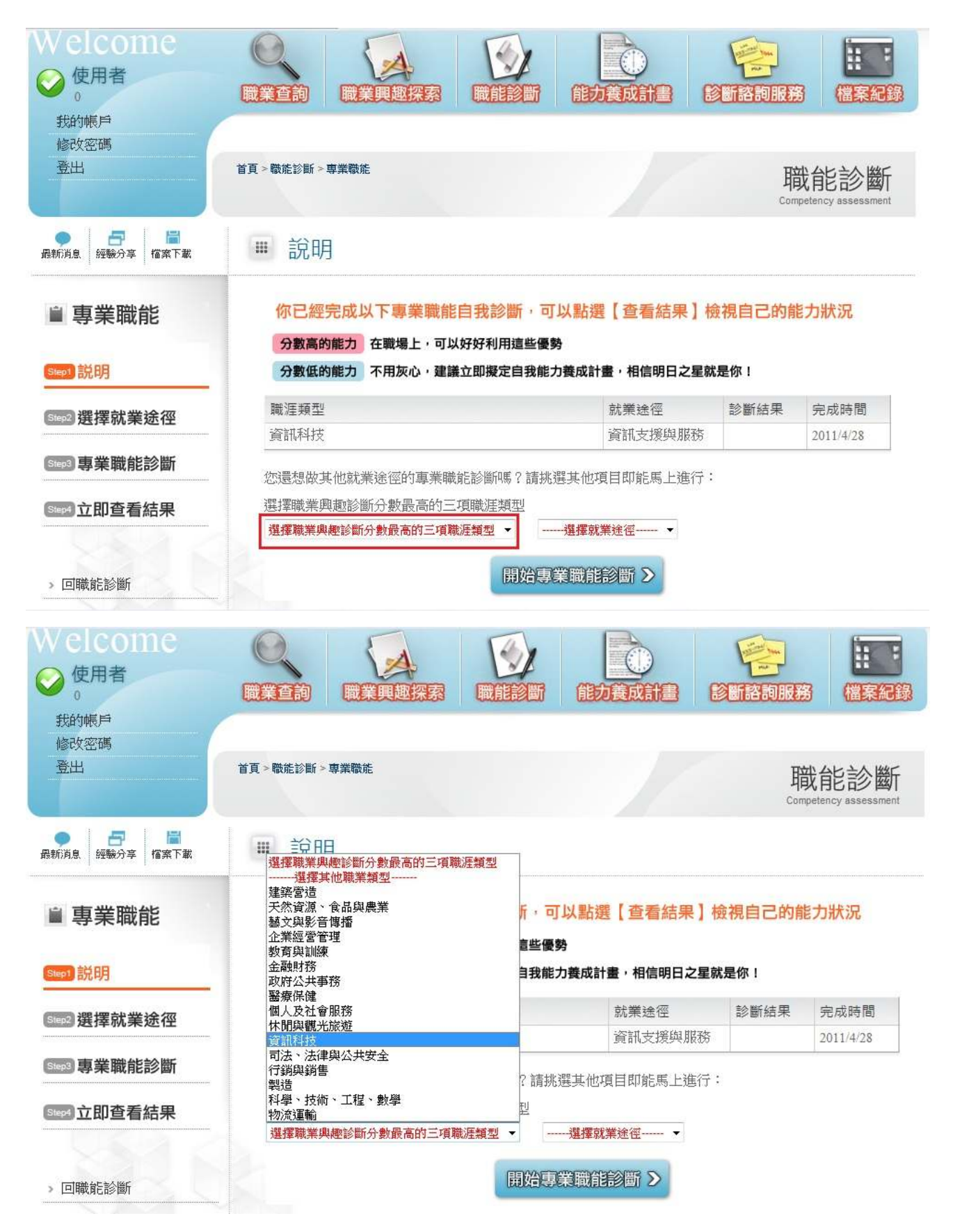

## 選取就業途徑→開始選擇答案→看結果

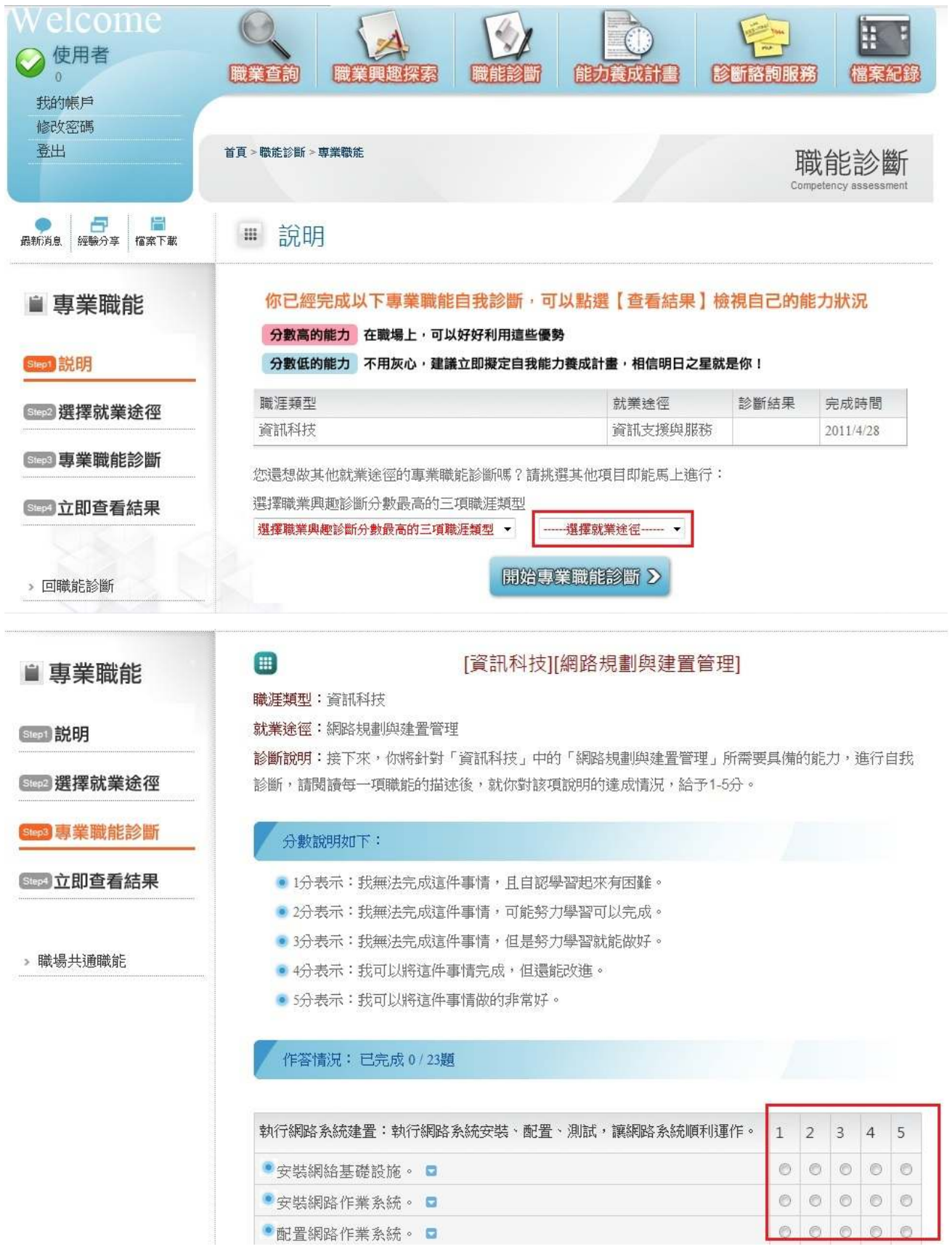

#### ■ 專業職能

Step1 説明

Step2 選擇就業途徑

Step3 專業職能診斷

Step4 立即查看結果

> 回職能診斷

# 你已經完成專業職能 的自我診斷了喔!

你可以從分數上得知你在該項就業途徑下 執行工作的能力程度

**【1-2分】這項能力還需要特別加強,才能勝任職場工作。** 2~3分 這項能力已經有些基礎,有潛力能勝任職場工作。 3-42 這項能力程度不錯喔,加強深化就可以完全勝任職場工作 4分以上 連項能力是你可以發揮的優勢,建議你未來在工作上 要充分展現喔!

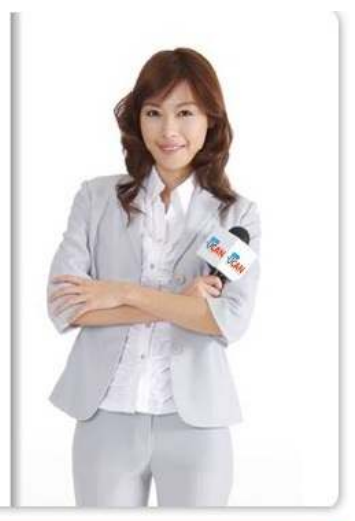

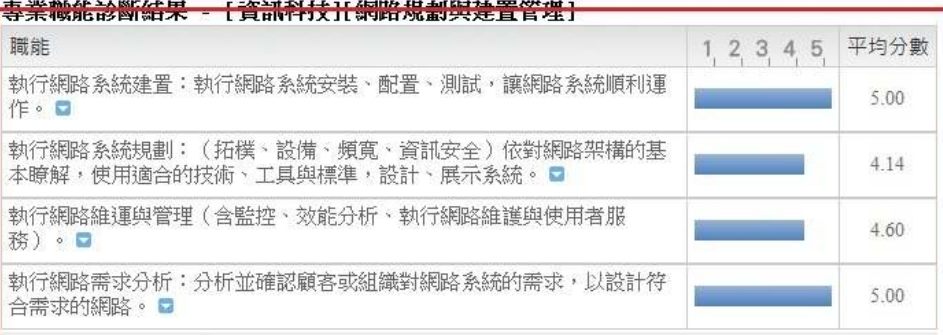